## How to set up a Gmail Account

## First Step: Go to [www.google.com](http://www.google.com)

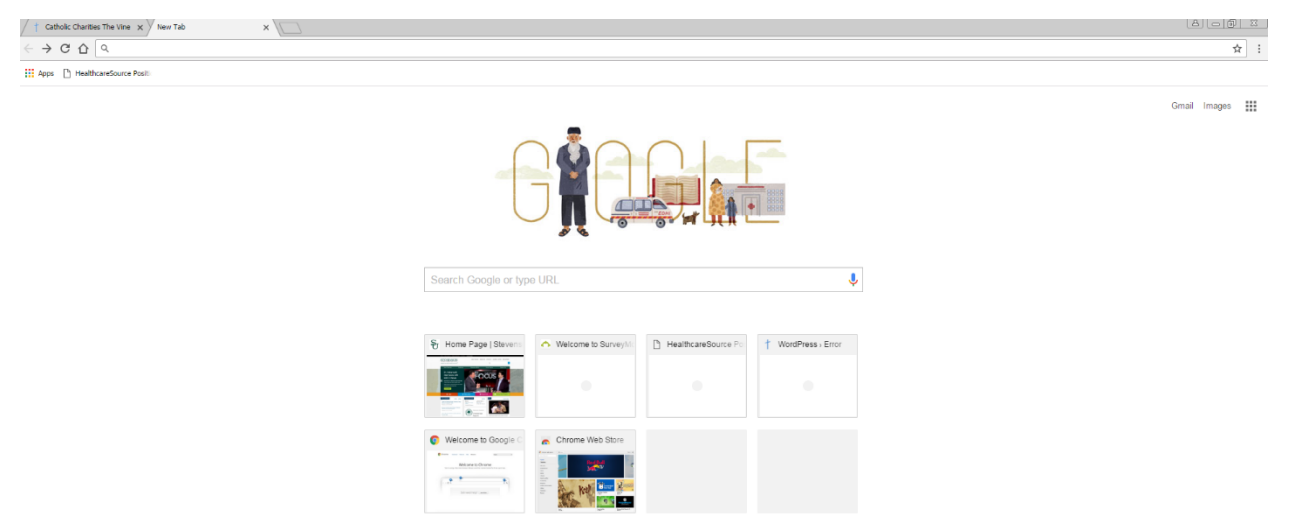

Then, click on "Gmail" in the top right hand corner

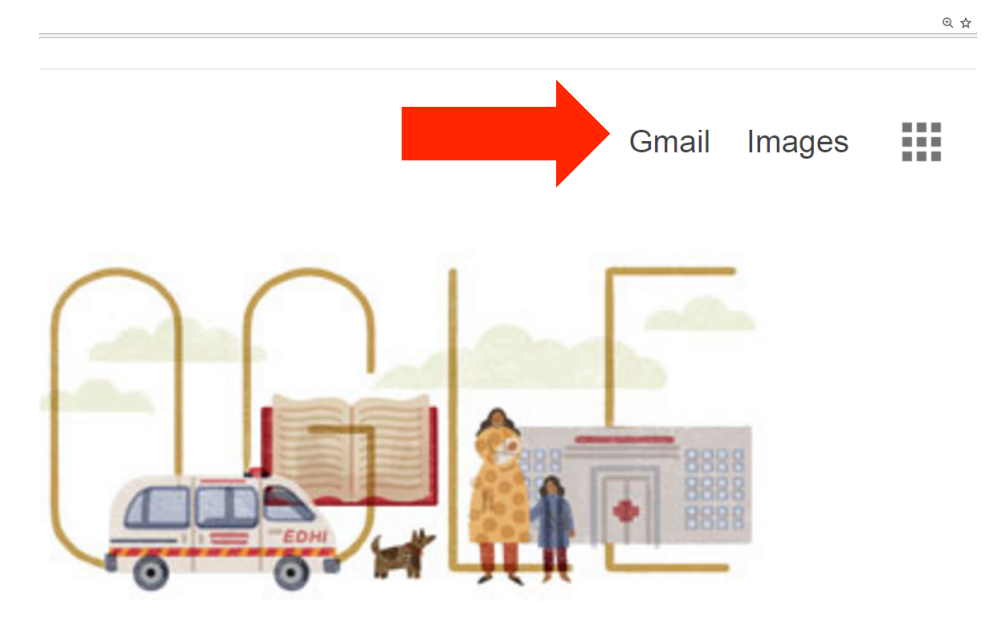

## That will bring you to this screen, where you will click on 'Create an Account'

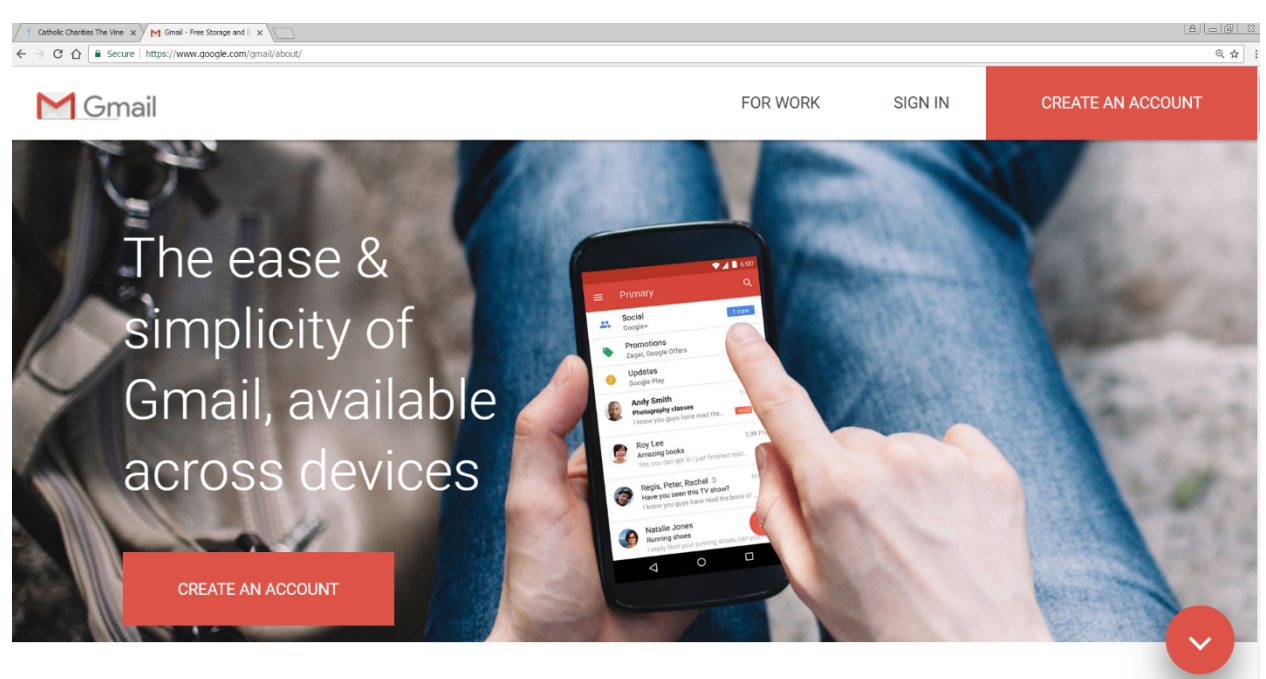

You will fill out your personal information here and then click "Next Step"

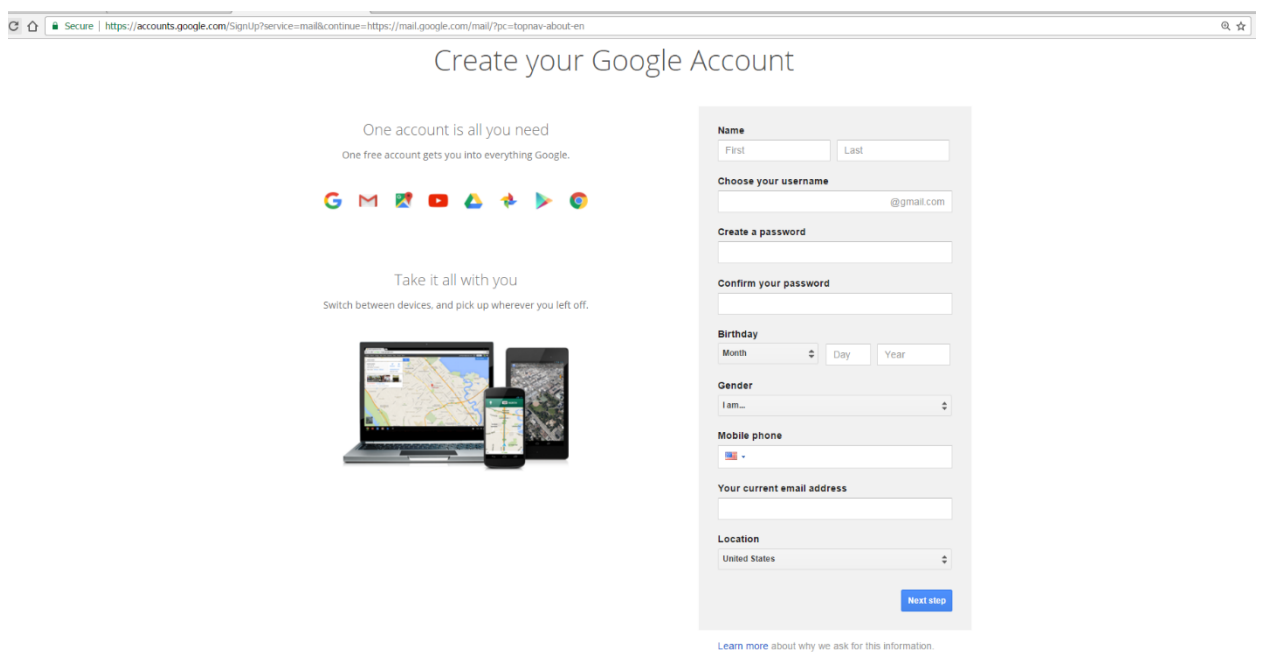

That will bring you to this screen, where you will click "Continue to Gmail"

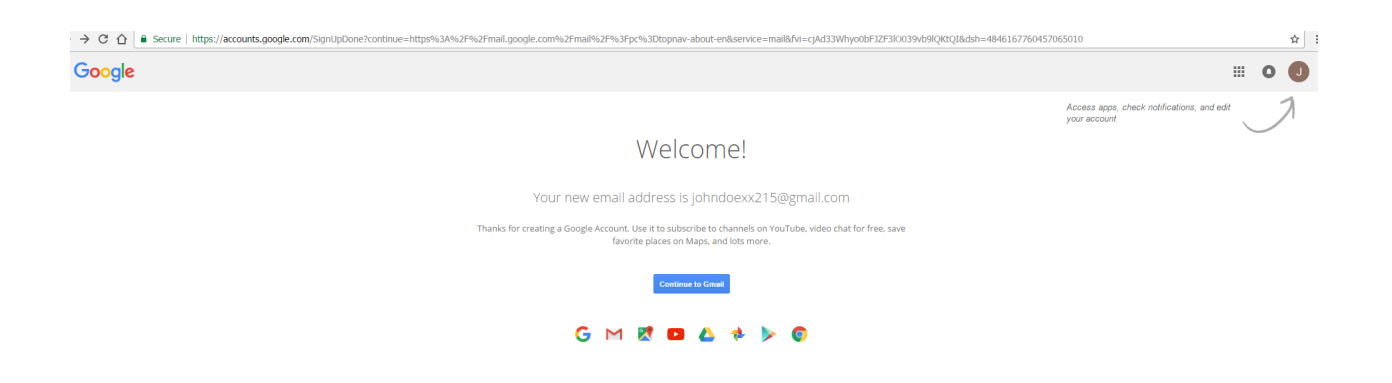

You will then come to this screen where you can begin to send and receive emails, personalize, connect your phone, and import contacts

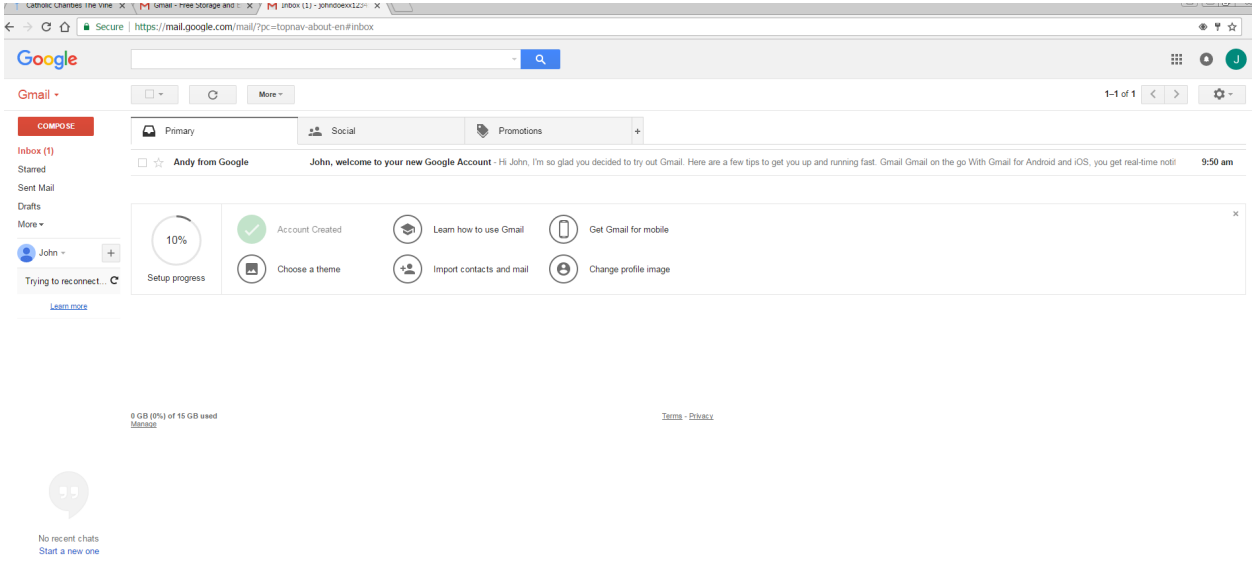

How to Set Up a Yahoo Email

First, go to the Yahoo Homepage:<https://www.yahoo.com/>

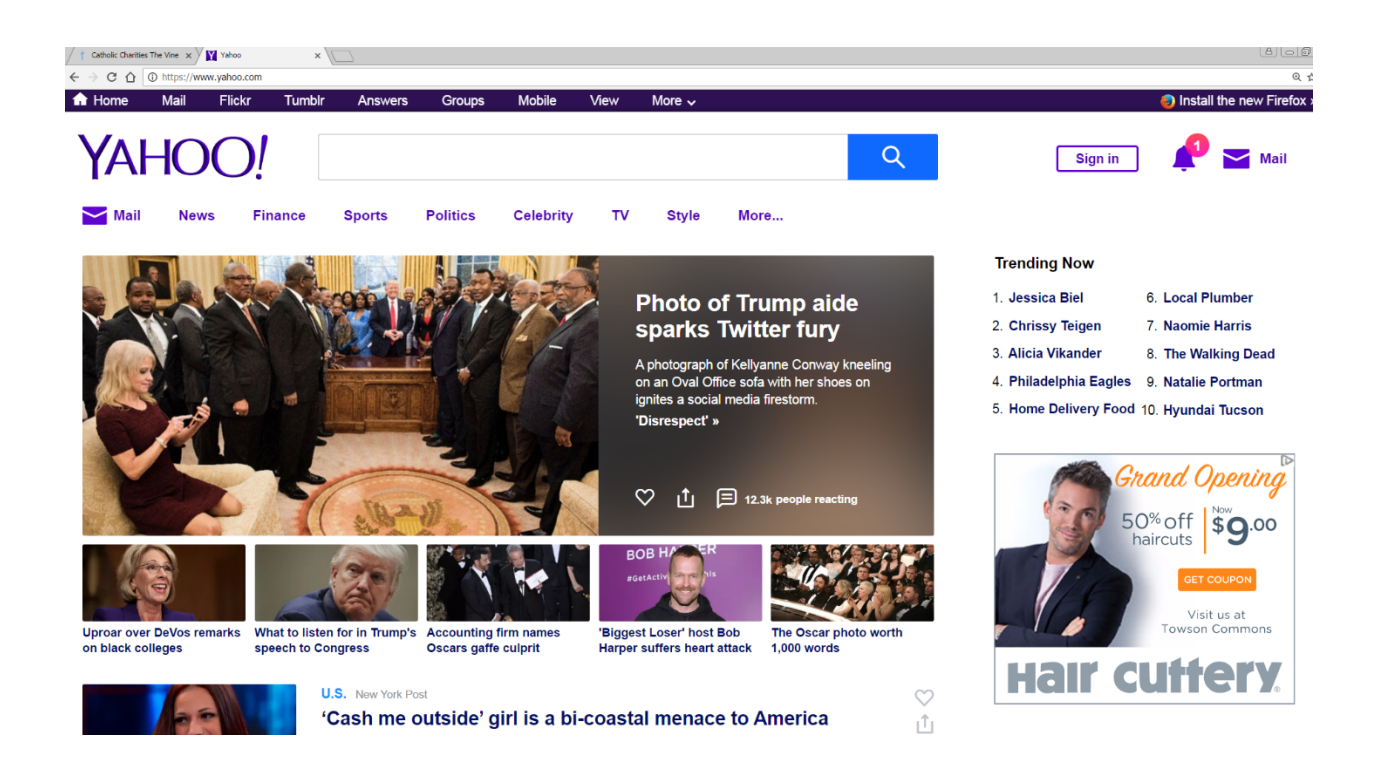

## Then, in the TOP Right Hand Corner click on "Mail"

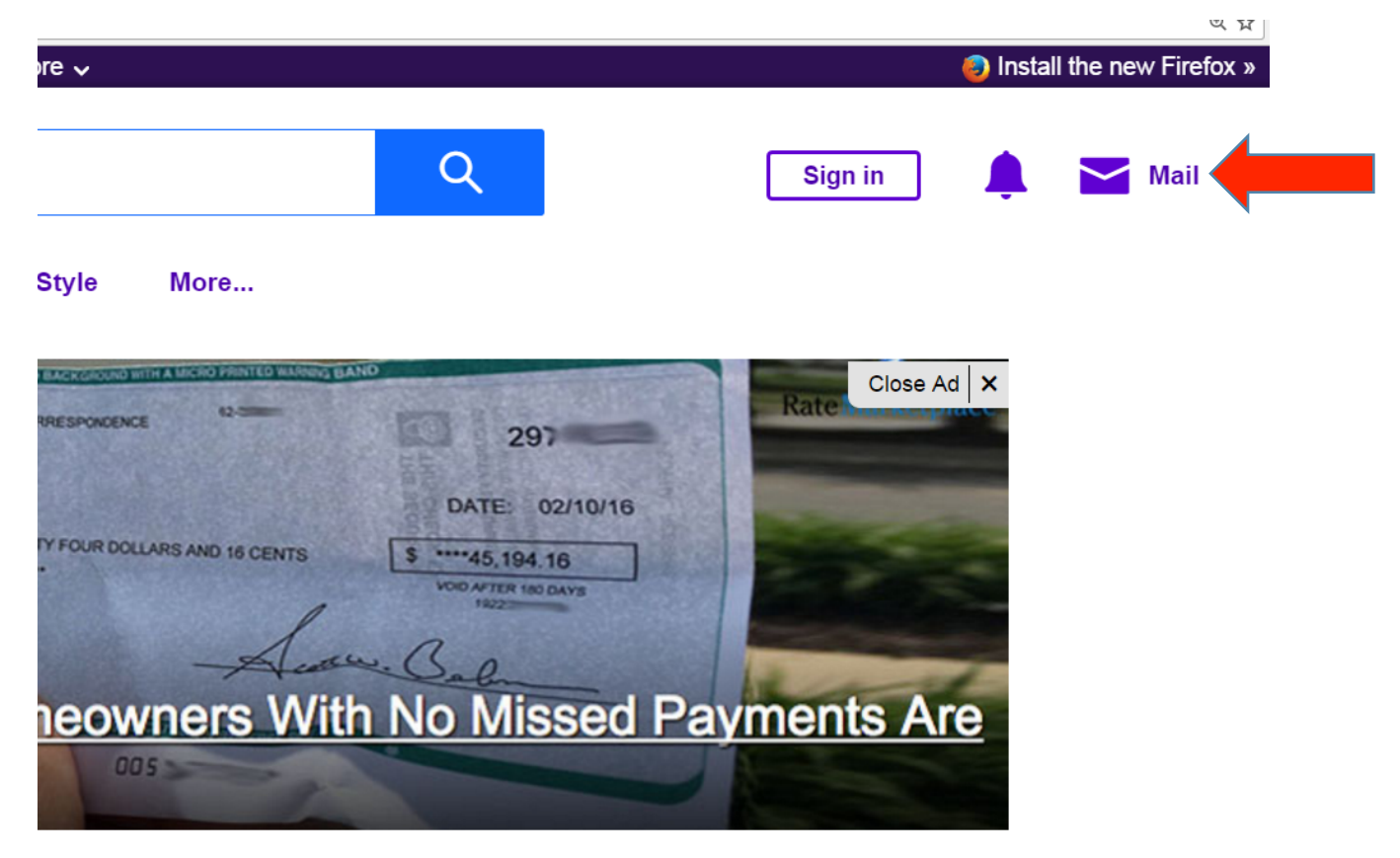

That will bring you to this page where it will say "Don't have an account? SIGN UP" Click on "Sign Up"

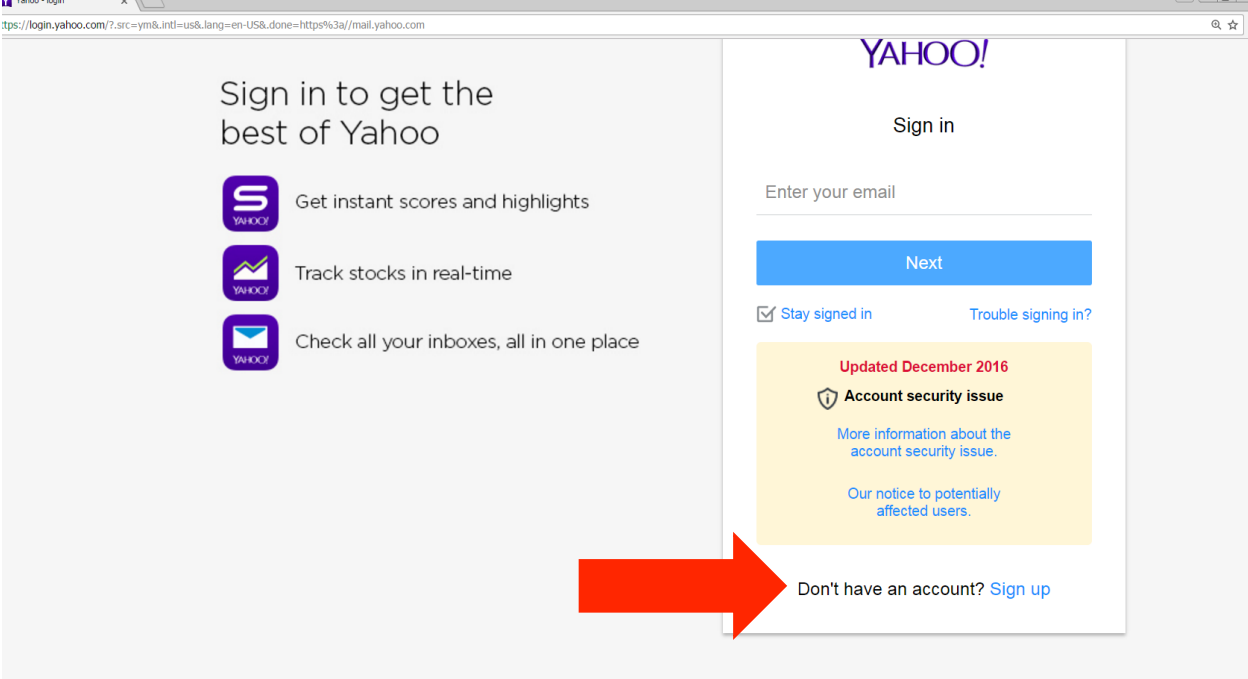

Then you will enter your personal information and click continue

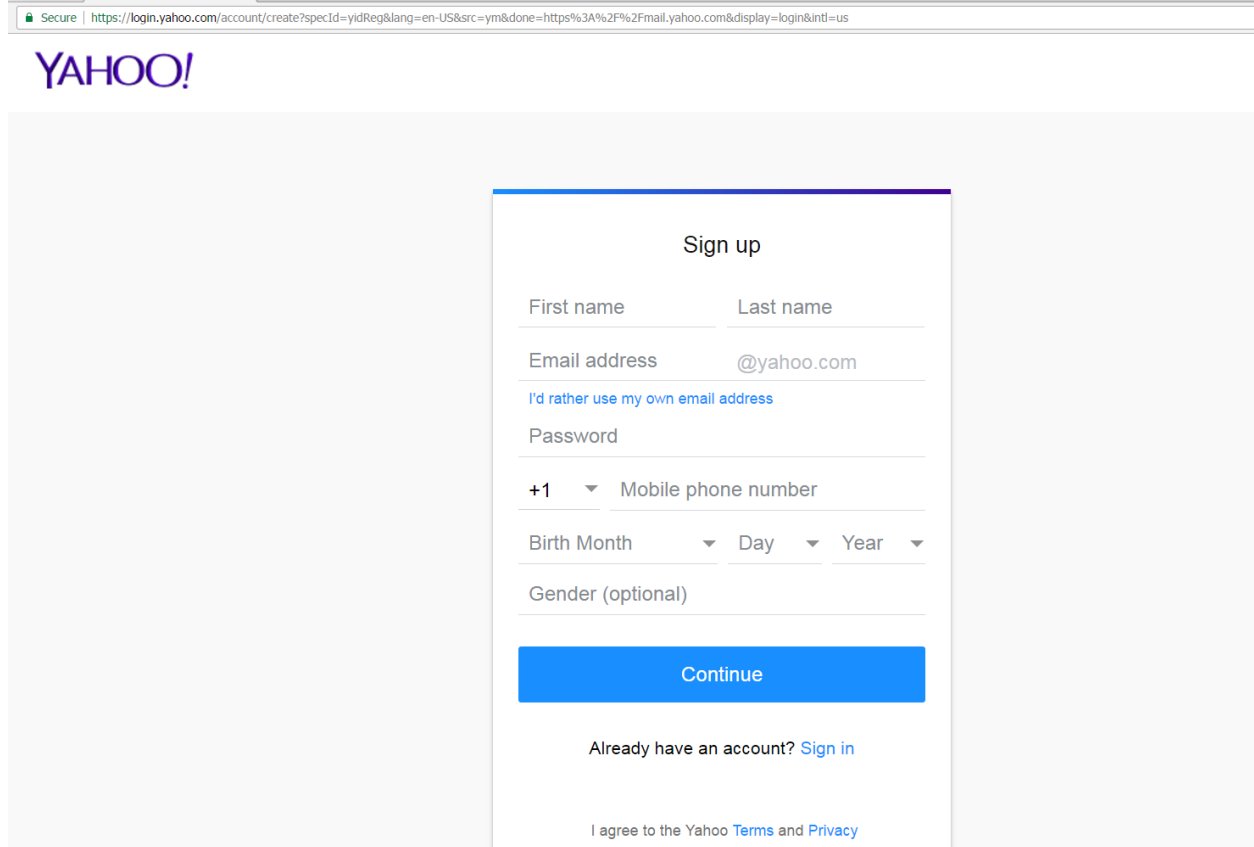

You will come to this screen where it will ask you to verify your phone number you will be texted or called with an Account Key. Click on "Text me an Account Key" OR "Call me and Account Key" and you will be given a code

![](_page_5_Picture_1.jpeg)

You will receive a text or a call with a Verification Code

You will enter the numbers called or texted to you. Click "Verify" you will have 20 seconds to enter code

Then Click "Let's Get Started" There, you will be able to send and receive emails, personalize, connect your phone, and import contacts.

![](_page_6_Picture_1.jpeg)